# **Träningsprogram vid hemianopsi/retinitis pigmentosa**

**Bruksanvisning QCD NR: VC Professional2020MDCE01**

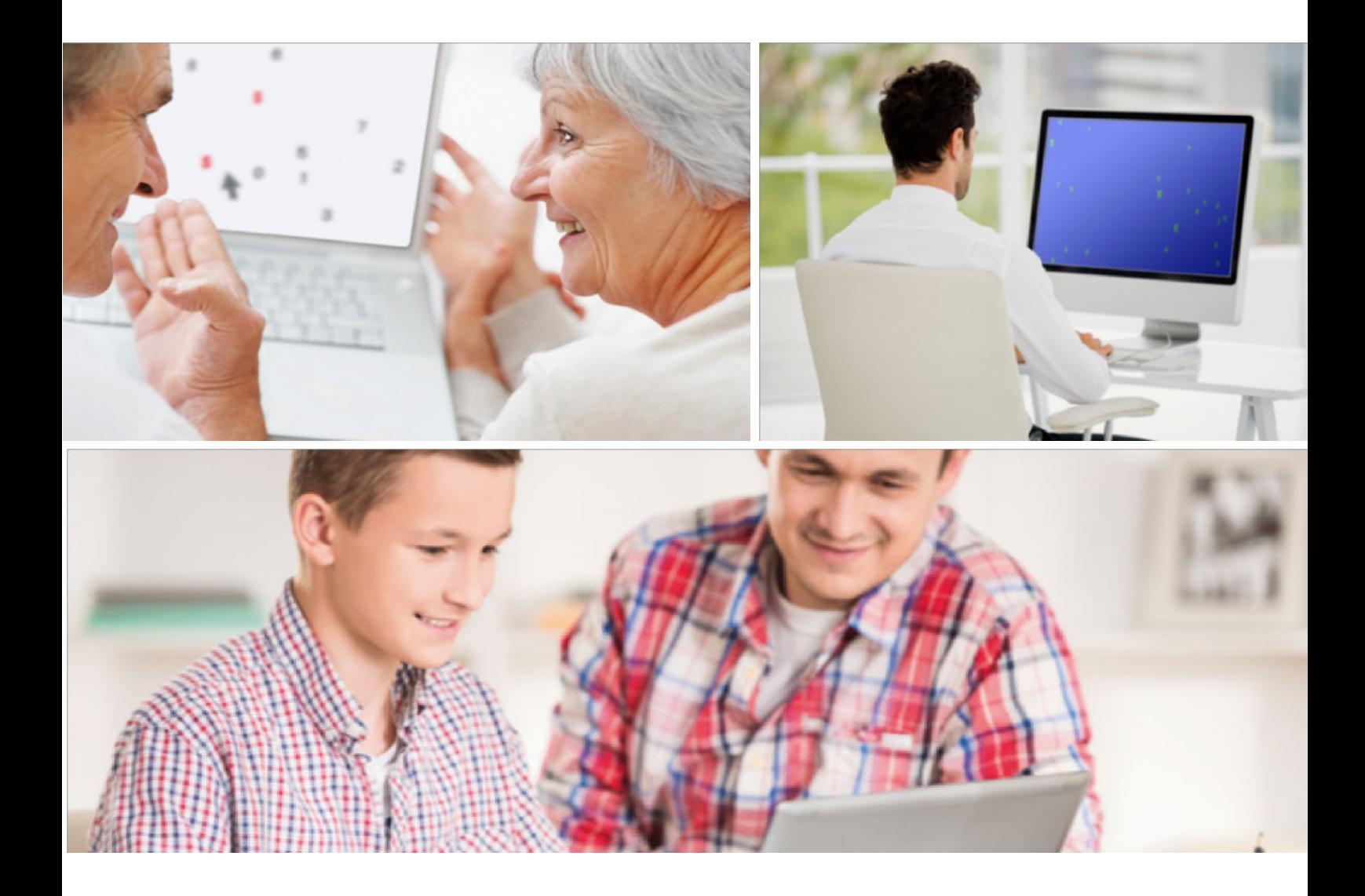

Programmet utvecklat av Odillia Vision GmbH, Vor dem Kreuzberg 17, 72070 Tübingen - Sida 1/30

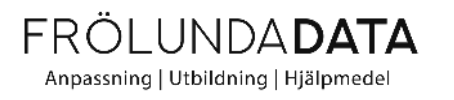

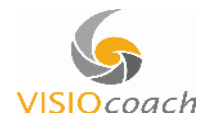

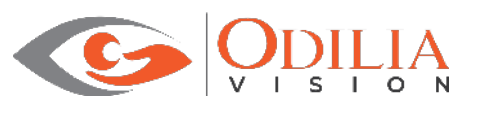

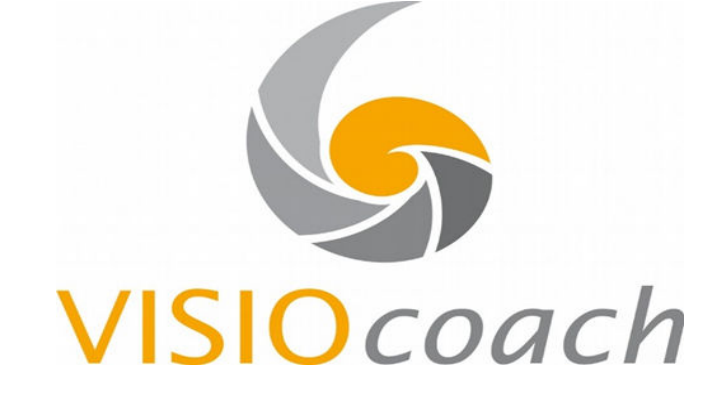

# **SVENSK MANUAL VISIOcoach**

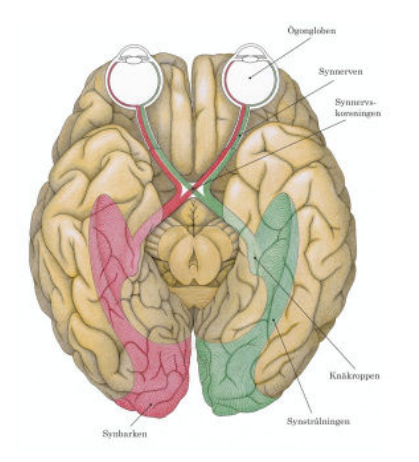

**Träningsprogram vid hemianopsi/retinitis pigmentosa och andra bortfall i det perifera synfältet och vid tunnelseende med stark vetenskaplig evidens.** 

*Användarinstruktioner framtagna i samarbete mellan ögonkliniken i Tübingen, Hjärnskadeteamet vid Falu lasarett och Indenova i Karlstad. Mer information finns på www.frolundadata.se och www.visiocoach.de*

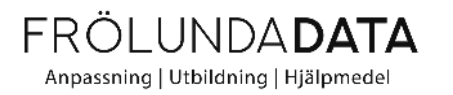

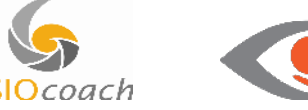

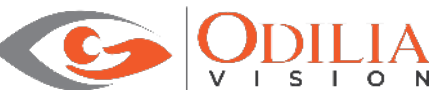

#### **I bruksanvisningen, instruktioner och förpackning finner du de här symbolerna**

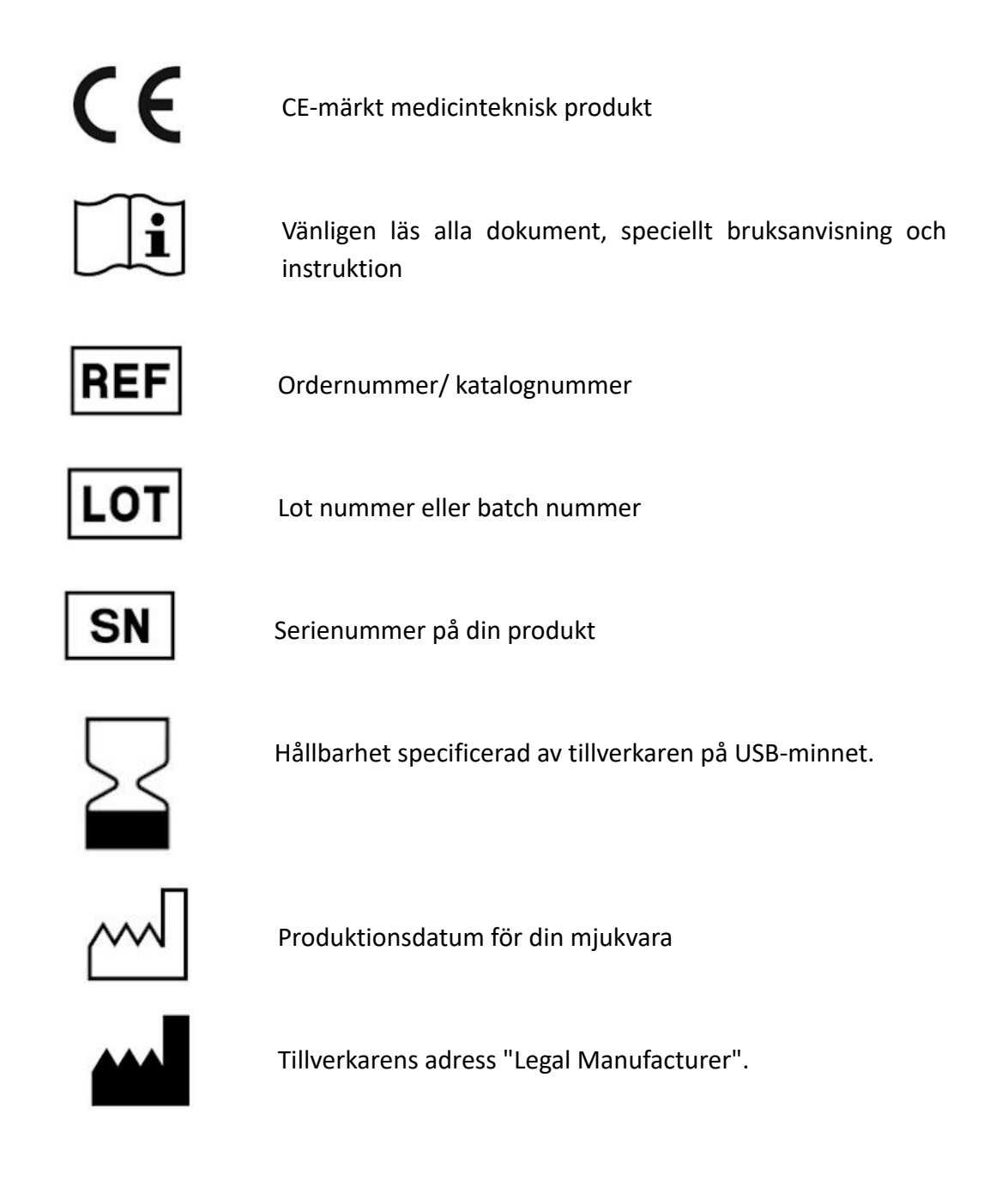

Quality Controlled Document QCD NR: VC2020MDCE01 © Odilia Vision GmbH, 2020

> Programmet utvecklat av Odillia Vision GmbH, Vor dem Kreuzberg 17, 72070 Tübingen - Sida 3/30

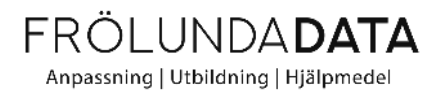

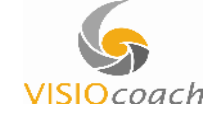

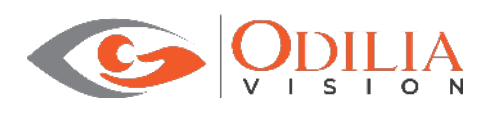

# Innehållsförteckning

# Innehållsförteckning

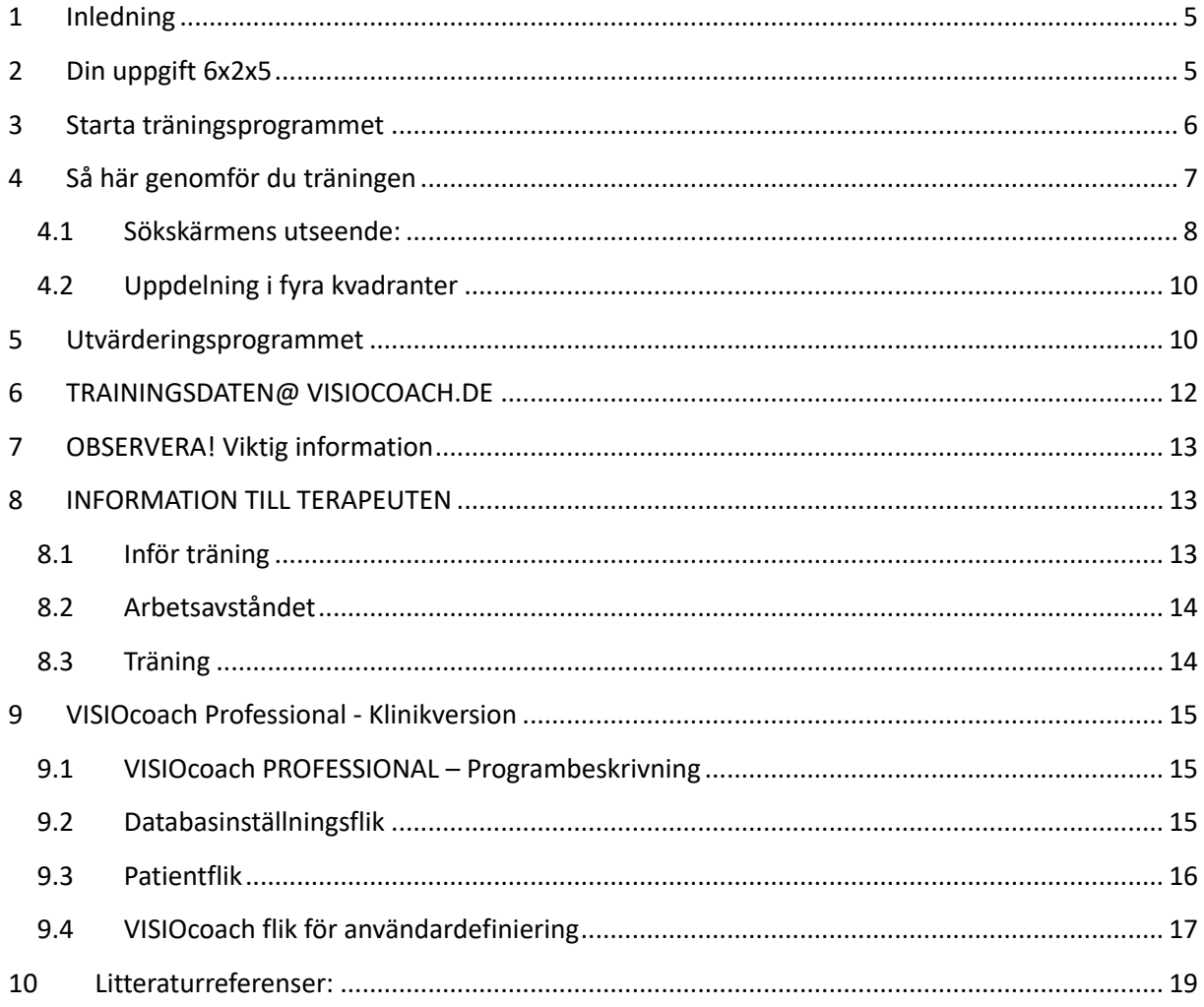

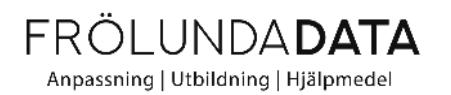

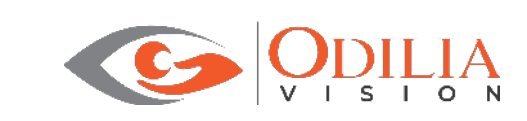

# 1 Inledning

### **VISIOcoach sackadisk ögonrörelseträning vid HEMIANOPSI/RETINITIS PIGMENTOSA (RP)**

Tack för att du har valt VISIOcoach träningsprogram för sackadisk ögonrörelseträning. Programmet är utformat för träning vid nedsatt visuell orienteringsförmåga orsakad av homonyma synfältsdefekter till följd av hjärnskada (stroke, trauma, tumör etc.) eller vid koncentrisk eller perifer begränsning av synfältet orsakad av degenerativ sjukdom på näthinnan (ex. retinitis pigmentosa) – så kallat tunnelseende.

Träningen består av träning av snabba ögonrörelser (sackader) under en sök-övning. Den fungerande delen av synfältet tränas för att söka av den icke fungerande delen av synfältet genom ögonrörelser, för att på så sätt möjliggöra uppfattning av hela synfältsområdet och till hög grad kompensera för synfältsbortfallet. Träningen leder till en förbättring av orienteringsförmågan, bättre rumsuppfattning, ökat oberoende och ökad livskvalitet.

# 2 Din uppgift 6x2x5

Din uppgift blir nu att träna under de kommande sex veckorna **fem** dagar i veckan **två** gånger om dagen. Ett träningsblock består av 15 minuters träning. Vi rekommenderar att vuxna patienter tränar 4 block/dag (eller **2 x 30 minuter**). Om det visar sig vara för ansträngande kan träningen också reduceras till 2 tillfällen/dag (**2 x 15 minuter**). Barn ska bara träna två block/dag. Vi rekommenderar följande träningsupplägg:

- 2 veckors träning på nivå "lätt" därefter
- 2 veckor på nivå "medium" slutligen
- 2 veckor eller mer på nivå "svår".

En forskningsstudie har visat kvarstående träningseffekter efter en 6-veckors träningsperiod. När den första intensiva träningsperioden är avslutad, kan du fortsätta efter eget val, t.ex. 2 tillfällen/vecka, 15 minuter/tillfälle eller kontakta din terapeut för råd. Det bästa är att fortsätta träningen på den svårighetsnivå som visade minst förbättring tidigare.

Vi ber dig vid behov att kontrollera din närkorrektion av synen i förhållande till skärmavståndet. Vi rekommenderar att använda glasögon som är anpassade för datorarbete så kallade terminalglasögon eller läsglasögon. Progressiva glasögon eller multifokala läsglasögon är inte lämpliga.

Vilket avstånd du ska ha till bildskärmen avgörs av skärmens storlek, särskilt den horisontella vidden. För vanliga skärmstorlekar mellan 15 och 21 tum, hittar du det rekommenderade arbetsavståndet (i cm) för följande horisontella bildskärmmått i cm (tum).

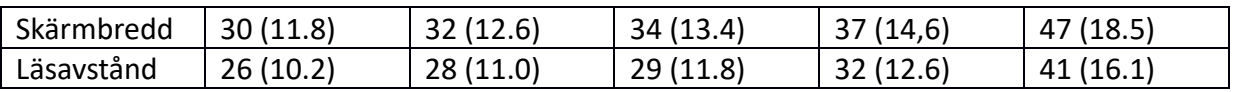

Programmet utvecklat av Odillia Vision GmbH, Vor dem Kreuzberg 17, 72070 Tübingen - Sida 5/30

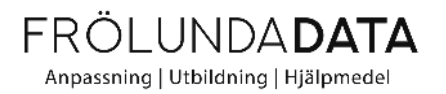

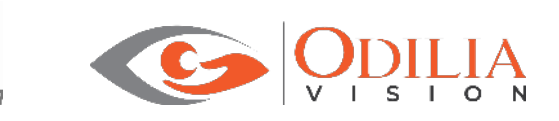

Mät bredden på din bildskärm och välj närmaste lämpliga läsavstånd i tabellen. Små avvikelser är tillåtna och påverkar inte träningseffekten. Väl utprovade läsglasögon, om det behövs, för det aktuella läsavståndet är däremot avgörande.

### **Viktigt när du tränar!**

Se till att hålla huvudet stilla, titta rakt fram och utför endast ögonrörelser. Sitt i en lugn miljö utan för många ljud så att du kan fokusera och hålla uppmärksamheten på din träning.

### 3 Starta träningsprogrammet

Programmet fungerar på Windows likväl som på Mac OS X och Linux.

För att starta den aktiva träningen med VISIOcoach i Windows, dubbelklicka på *start\_visiocoach\_WINDOWS.bat.* Dubbelklicka på *start\_analytics\_WINDOWS.bat* för att starta analysprogrammet.

För att starta VISIOcoach i Mac och Linux behöver du installera gratisprogrammet Java Runtime Environment (JRE). Gå till webbsidan https://java.com och följ instruktioner för att installera programmet. Dubbelklicka sedan på motsvarande filer i mappen "vc" på ditt VISIOcoach USB-minne.

#### **Uppläsningsfunktion:**

Vid vissa tillfällen i programmet kommer du att se denna symbol:

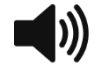

Klicka på symbolen för att få innehållet på skärmen uppläst för dig.

Andra texter på knappar kan läsas upp genom att högerklicka på respektive knapp

För att högerklicka på en Mac --> Håll nere "ctrl"-tangenten när du klickar på ett objekt.

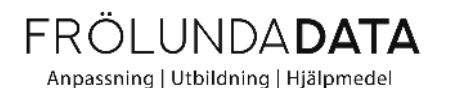

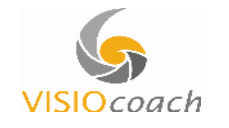

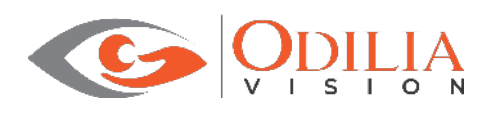

# 4 Så här genomför du träningen

När du har startat VISIOcoach ska du välja svårighetsgrad. Under ett 15- eller 30-minuters träningstillfälle ska svårighetsgraden inte ändras.

I det övre högra hörnet finner du två symboler:

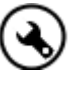

Denna ikon leder dig till flera programinställningar

• Vår rekommendation är att markera varje funnet objekt med ett musklick. Om du har svårt att använda musens klickfunktion, finns det möjlighet att byta till att låta muspekaren "glida" över objektet.

Följande inställningar är bara tillgängliga i RP-versionen av mjukvaran:

- Storlek på objektet: Objektet ska generellt sett vara inställd på den minsta möjliga storlek. Anpassa storleken i proportion till din synskärpa. Storleken på bokstäver kan justeras kontinuerligt från 8 pt till 100 pt. Du kan få en översikt genom att öka storleken i steg om 10 för att se om respektive objektsstorlek är tillräcklig för dig.
- Färgkontrast: Välj den färgkontrast (till exempel en kombination av färger på objektet och bakgrunden) som du tycker bäst om och med vilken du bäst uppfattar objekten.

Om du klickar på denna ikon avbryter du träningssessionen och programmet avslutas

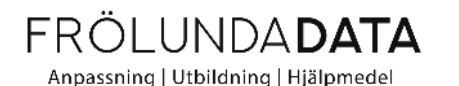

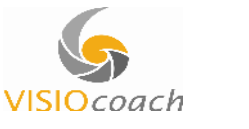

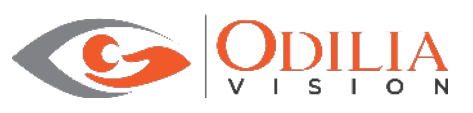

### 4.1 Sökskärmens utseende:

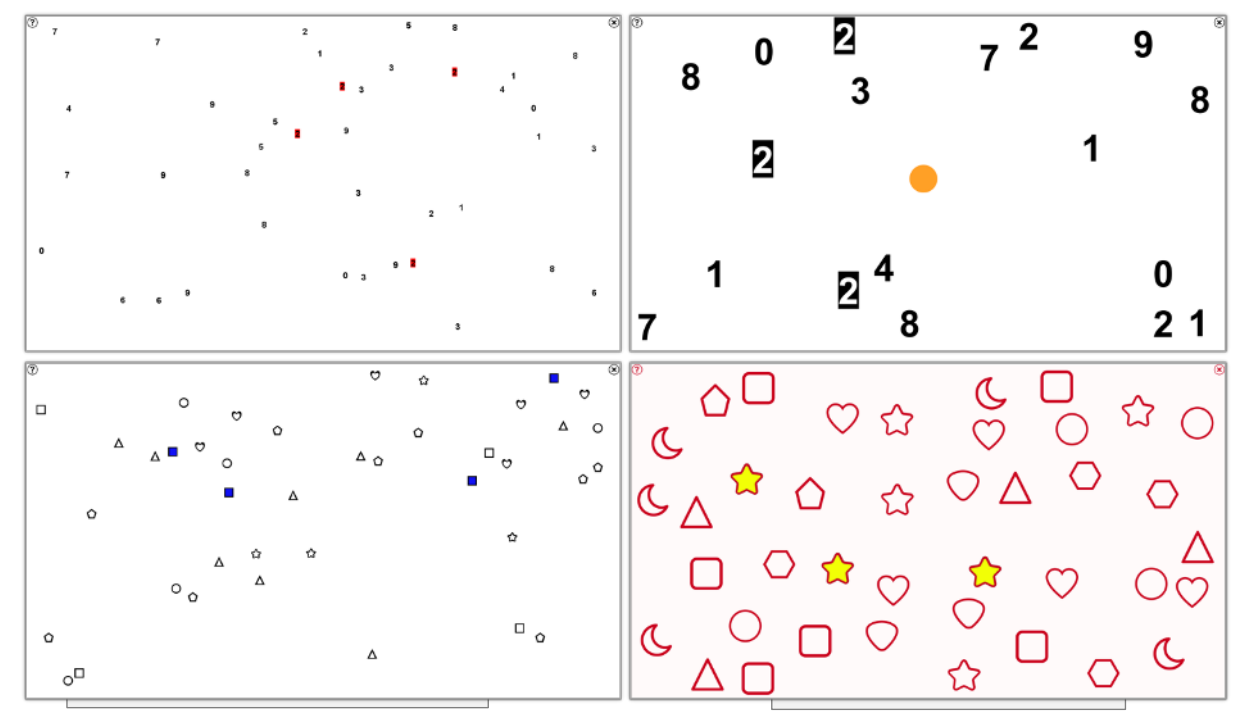

*Figur 1 – Exempel på olika skärmbilder för de fyra olika versionerna av VISIOcoach* 

Rikta nu blicken mot bildskärmens mitt. Under träningen ska du hålla huvudet stilla och endast med hjälp av dina ögonrörelser söka efter aktuell symbol och klicka på den med musen.

### **Varje korrekt träff markerar den hittade bokstaven**

I RP-versionen av programmet, kommer du att hitta en orange punkt i mitten av skärmen för orientering, vilket gör det lättare att hitta mitten. Leta efter denna punkt och börja sedan att söka efter objektet genom att bara använda ögonrörelser. Klicka på objektet med musen. Varje korrekt träff gör att det funna objektet markeras.

Om du har en högtalare ansluten till din dator, kommer du att höra ett ljud. Efter att du har klickat på den sista av de aktuella symbolerna, kommer de symboler som hittats att markeras och du kommer att höra ett annat ljud.

På skärmbilden finns en symbol med ett "?" i det övre vänstra hörnet av bilden. Om du har glömt vilket sökobjekt du letar efter, kan du be programmet att visa det en gång till genom att klicka på "?".

Efter varje avslutad sökskärm kommer du att få återkoppling av vilken sökhastighet du klarat av i form av ett poängsystem.

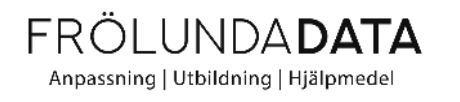

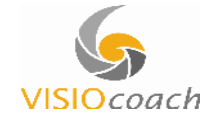

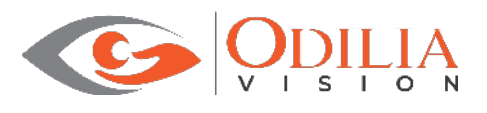

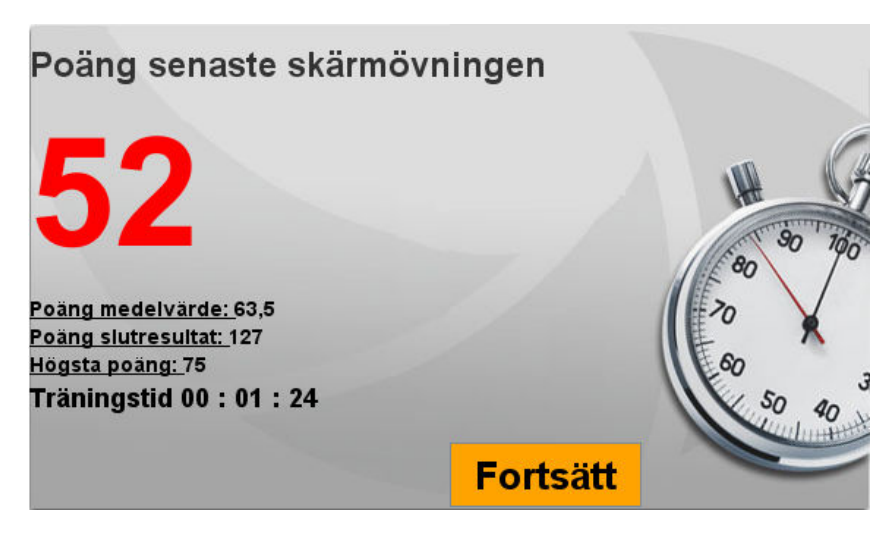

*Figur 2 – Exempel på en skärmbild som återkopplar sökresultatet* 

Följande tabell visar det antal poäng du fått utifrån medelsöktiden för varje symbol.

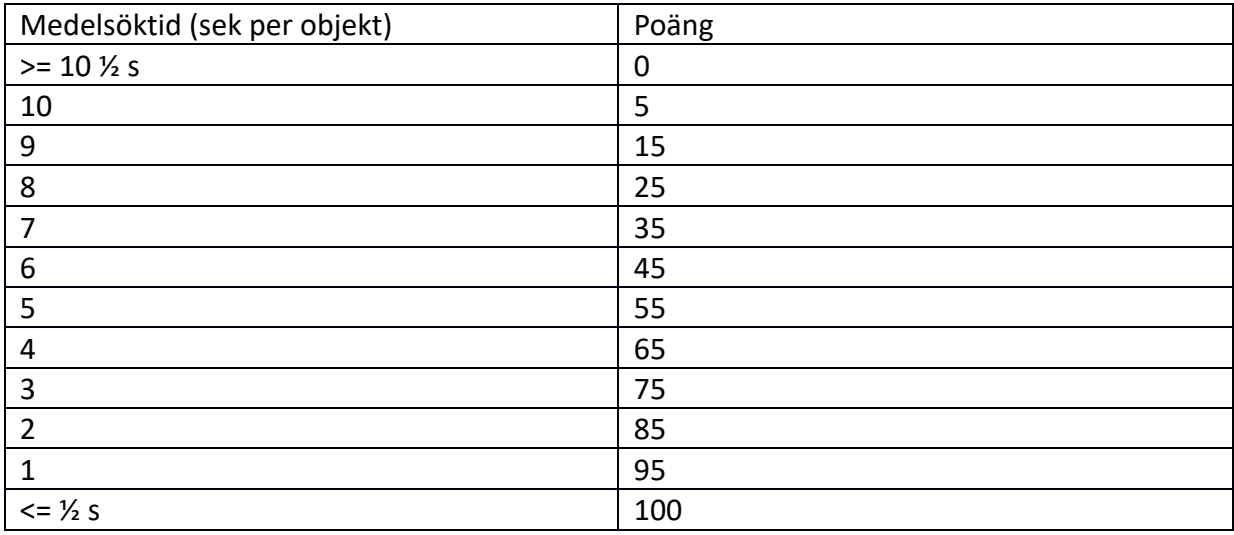

*Tabell 1 – Medelsöktider (s) och motsvarande poäng* 

Klicka nu på "Nästa" för att få fram nästa skärm. Efter 15 och 30 minuter kommer du att informeras om hur många sökskärmar du har kvar för att göra klart ett träningspass. Efter att du har avslutat dessa, kommer programmet att låta dig antingen avsluta eller fortsätta träningen (klicka på "Avsluta" eller på "Nästa").

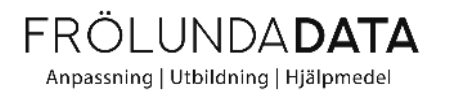

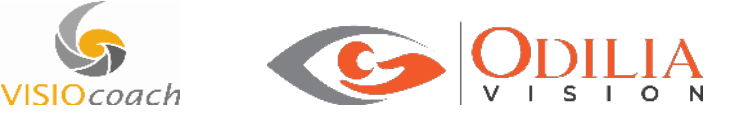

#### **Observera!**

På sökskärmen finns en liten knapp med ett frågetecken "?" i det övre vänstra hörnet. Du kan använda denna knapp för att visa den bokstav du letar efter igen.

I det övre högra hörnet av sökskärmen finns en liten knapp med ett kryss "X". Med denna knapp kan du avsluta programmet när som helst.

Vänligen notera att om du avslutar träningen under en pågående sökskärm så kommer inte träningsresultaten från en tidigare komplett sökning att försvinna, men däremot så kommer resultaten av den pågående avbrutna sökskärmen inte att sparas. Vi rekommenderar därför att alltid färdigställa den pågående sökningen innan du avslutar programmet.

### 4.2 Uppdelning i fyra kvadranter

I slutet av träningen kommer du att se en översiktsbild över den genomsnittliga svarstid du uppnått per sökobjekt, inklusive poäng. Sökskärmen är uppdelad i fyra kvadranter (#1: övre höger, #2: övre vänster, #3: nedre vänster, #4: nedre höger). Medelsvarstiderna för kvadranterna visas också.

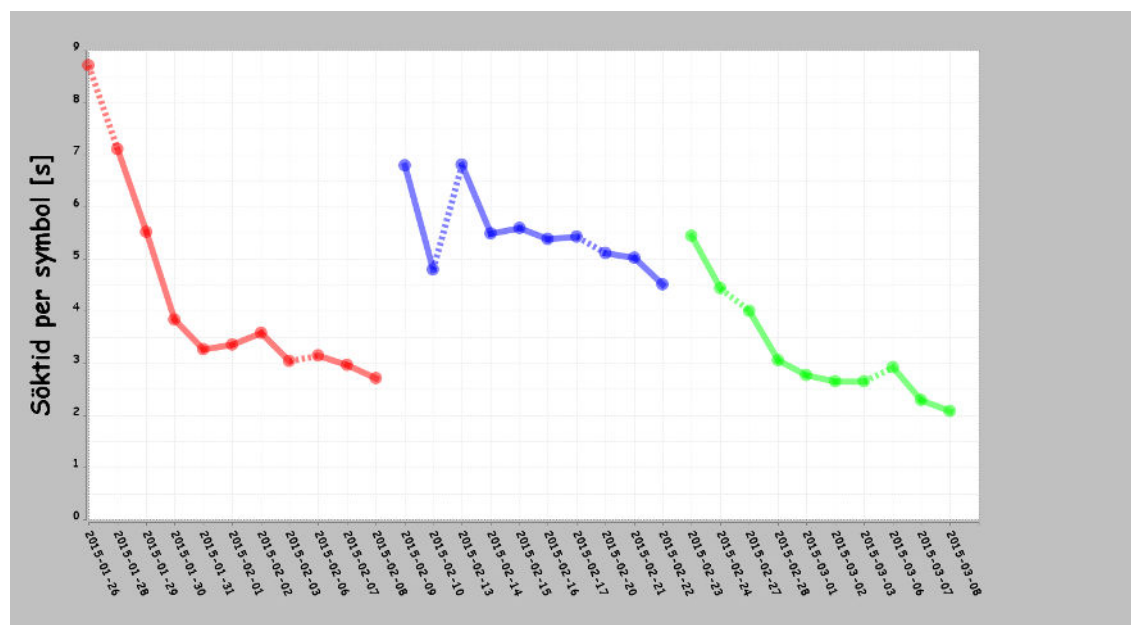

### 5 Utvärderingsprogrammet

### *Figur 3 – linjediagram*

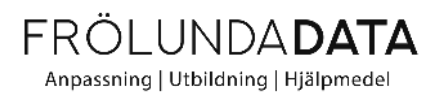

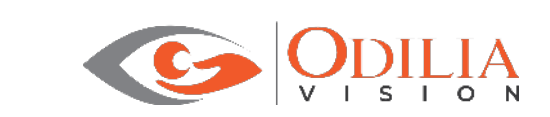

Du kan starta dataanalysprogrammet som beskrivet ovan. Ett linjediagram som visar data från hela träningsperioden kommer fram. Data är också sparad på USB-minnet. Skärmen visar mediansöktiden för varje dag. Svårighetsgraderna "lätt", "medel" och "svår" kommer att avbildas i respektive rött, blått och grönt.

Om du låter muspekaren glida över en prick på linjen som motsvarar en träningsdag, kommer en översiktsbild av träningsresultatet den dagen att visas (se figur 4). Om du dubbelklickar på en prick, (t.ex. en träningsdag) kommer du att se ett diagram som visar de individuella värdena för dagen och för varje sökskärm.

Vid väldigt många träningsdagar kommer all data inte att få plats på en skärm. I dessa fall kommer du att hitta en rullningslist längst ned på skärmen som du kan använda för att se data från senare dagar längre till höger.

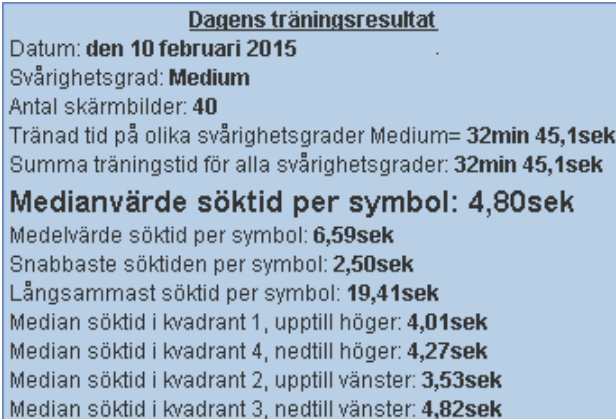

*Figur 4 – Resultat för denna träningsdag* 

Om du klickar på fliken "Visa", kan du välja att se data som stapeldiagram istället för linjediagram.

VISIOcoach - VIEWER - Patient, Peter (1936-maj-05)

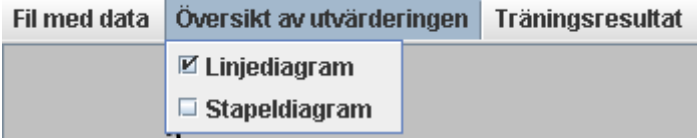

*Figur 5 – Flikar*

Du kan få en dataanalys över hela träningsperioden via fliken "Träningsresultat".

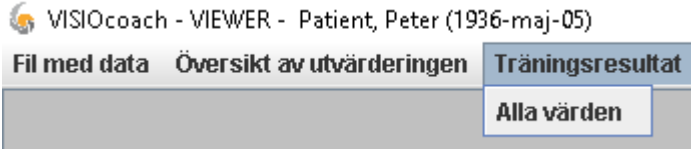

Programmet utvecklat av Odillia Vision GmbH, Vor dem Kreuzberg 17, 72070 Tübingen - Sida 11/30

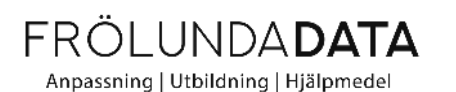

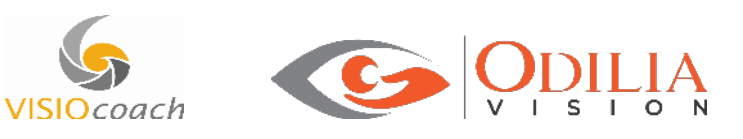

### *Figur 6 – Flikar*

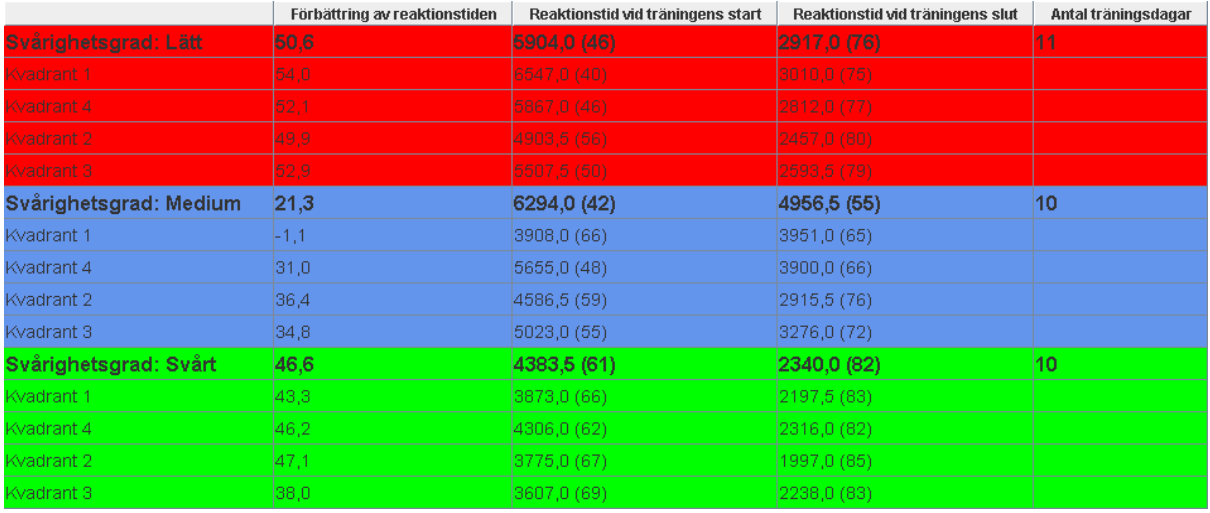

### *Figur 7 –* Fullständig dataanalys

Programmet visar graden av förbättring i alla svårighetsgrader (i procent), medelsvarstiden i början och i slutet av träningen (i millisekunder ms) och antalet träningsdagar.

Diagrammen och resultattabellen kan sparas på din dator (hårddisk eller USB-minne) som bilder i png-format via fliken "Fil".

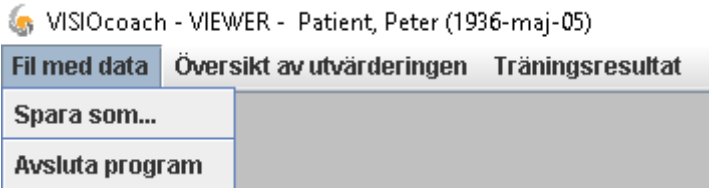

*Figur 8 – Diagram över resultat som bild (png-format)* 

## 6 TRAININGSDATEN@ VISIOCOACH.DE

*Skicka in dina träningsresultat till vårt forskningsteam!* 

*Dina träningsresultat är mycket värdefulla för vårt forskningsteam. Genom att lämna resultatfilerna ("scores.csv", scoreQuadrant.csv", "personalRecords.csv"), gör du University of Tübingen en stor tjänst. Vänligen gör det genom att skicka resultatfilerna till: trainingsdaten@visiocoach.de.*

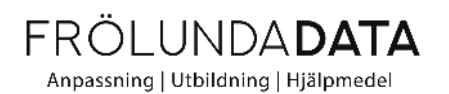

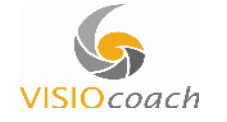

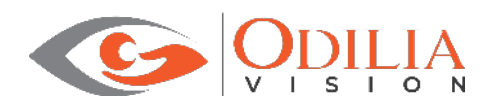

# 7 OBSERVERA! Viktig information

Att ta bort USB-minnet från datorn kan skada hårdvaran och leda till dataförlust. För att undvika detta, vänligen observera nedan instruktioner

### **Notera följande goda råd:**

- $\rightarrow$  Ta inte bort USB-minnet ur datorn under träning.
- **→** Klicka på "Säker borttagning av maskinvara" i aktivitetsfältet och välj "Mata ut USBminnet" när du vill ta bort USB-minnet från datorn! Detta för att förebygga skada på hårdvara, mjukvara och undvika dataförlust.

# 8 INFORMATION TILL TERAPEUTEN

### 8.1 Inför träningen

Forskare vid The Vision Rehabilitation Research Unit, Center for Ophthalmology, Tübingen universitetet, Tyskland har utvecklat ett kompensatoriskt träningsprogram för personer med olika typer av synfältsbegränsningar genom att använda ögonrörelser (explorativ- sackadisk träning). Den är främst avsedd för personer med homonyma synfältsbortfall (hemianopsi eller kvadrantanopsi) och för patienter med koncentrisk perifer begränsning av synfältet (så kallat tunnelseende) som ofta orsakad av en degenerativ sjukdom på näthinnan (ex. retinitis pigmentosa). Effekten av träningsprogrammet har beskrivits i randomiserade kontrollerade studier (Roth et al., 2009; Ivanov et al.2016).

Målet med träningen är att förbättra användandet av det totala synfältet med explorativa ögonrörelser in i det "blinda" synfältet. Explorativ kan översättas med "utforskande" eller "sökande" vilket innebär att man tränar ögonen att röra sig in mot det "blinda" synfältet för att söka av/scanna, upptäcka och registrera objekt även i det "dolda området".

Träningen har visat sig förbättra orienteringsförmågan (explorativ scanning) av den visuella omgivningen d.v.s. möjligheten att med snabba ögonrörelser (sackader) scanna av synfältet särskilt åt det håll som påverkas av synfältsdefekten. Detta har visat sig medföra upplevelsen av ökat oberoende samt förbättrad livskvalitet hos dem som tränat. Se olika artiklar i referenserna i slutet av den här skriften.

Lämpliga användningsområden är vid försämrad spatial orienteringsförmåga (rumsuppfattning), orsakad av homonyma synfältsdefekter efter hjärnskada (stroke, trauma, tumör etc.) samt vid koncentriska perifera begränsningar av synfältet på grund av degenerativ sjukdom på näthinnan (ex. retinitis pigmentosa).

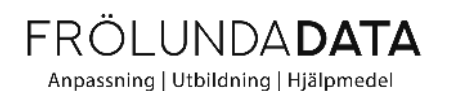

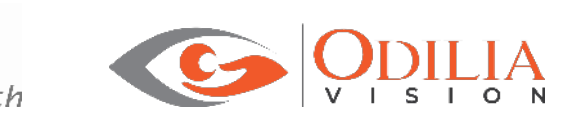

### 8.2 Arbetsavståndet

Arbetsavståndet till bildskärmen är beroende av bildskärmens storlek och framgår av tabellen nedan (se även den enklare tabellen i instruktion till patienten).

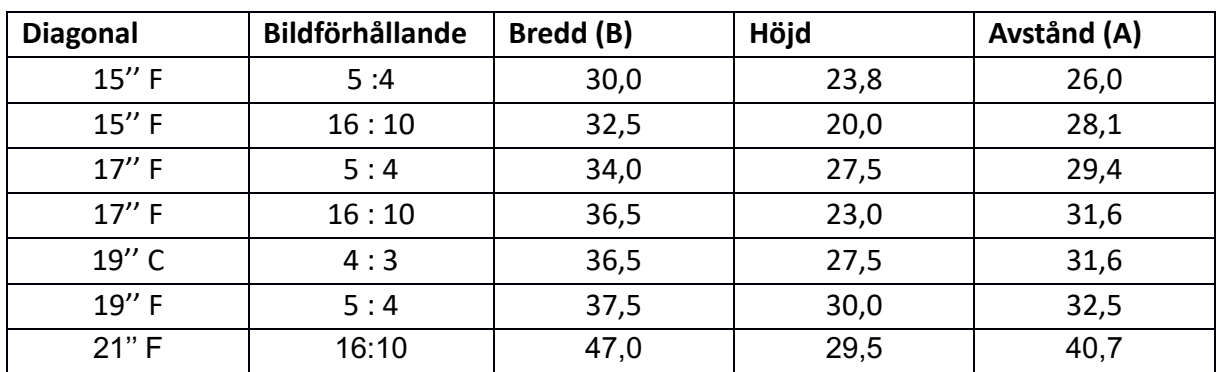

## **Mätningar av olika skärmstorlekar, platt (F) och CRT/"tjock" (C) i cm (inch)**

Arbetsavståndet (A) är beroende av skärmens bredd (B). Avståndet är uträknat utifrån antagandet att ögonrörelsernas pendling från mitten av skärmen inte överstiger +/- 30°. För att uppnå träning av ett intervall på +/-30° till höger och vänster i det visuella synfältet kan lämpligt synavstånd (A)i förhållande till skärmens mitt räknas ut med följande formel: A = 0,5 B/tan 30° =0,5 B/0,577 eller förenklat A = B/1.15

### 8.3 Träning

Aktuell träningstid och den aktuella förbättringen av reaktionstiden loggas automatiskt och kan när som helst visas via det inkluderade dataanalysprogrammet i USB-minnet.

Analysprogrammet visar träningsresultat (reaktionstid, förbättring i procent). Träningsframgång bör relateras till prestationsnivå (söktider), vilket kan variera avsevärt i början av träningen.

### **Mål med VISIOcoach-träningen**

En förbättring av söktider med åtminstone 20-30% är ett realistiskt mål och kan genom en aktiv träning nås i de flesta fall. Om man redan har kortare söktider i början av träningen kan det medföra att det endast sker mindre förbättringar av söktid efter träning. Resultatet ska ändå bedömas som positivt om normala söktider har uppnåtts.

Klinisk erfarenhet visar att en söktid på ca 2 sekunder bör betraktas som "normalt".

Synskärpan på nära håll bör vara åtminstone 0.4 (20/50) vid hemianopsi och andra synfältsbegränsningar. Vid tunnelseende vid främst retinitis pigmentosa, med koncentrisk begränsning av synfältet, är det minsta rekommenderade en synskärpa på 0,1 (20/200 - 1.0 log MAR) och en begränsning av det centrala synfältet som är <30 grader (VISIOcoach RP programmet finns för denna träning).

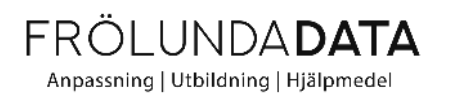

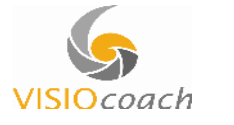

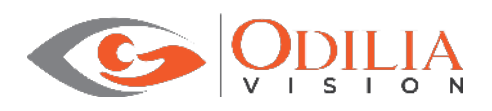

# 9 VISIOcoach Professional - Klinikversion

VISIOcoach Professional är en version som är utvecklad för att användas kliniskt vid rehabiliteringskliniker, strokerehabilitering eller synrehabilitering

VC Professional Innehåller alla tre basmodulerna.

- o VISIOcoach Hemianopsi Persona för vuxna
- o VISIOcoach Kids Hemianopsi för barn
- o VISIOcoach RP

Fler goda användningsområden är följande:

- En mängd ytterligare justeringar för individualiserad träning
- Patient databas kan lagras lokalt på server
- Import av träningsresultat från VC Personal

### 9.1 VISIOcoach PROFESSIONAL – Programbeskrivning

Efter en lyckad installation av Java på din dator (http://java.com), kan du starta programmet genom att klicka på filen "vcprof.jar" .

Programmet börjar med inställningar i databasen. Börja med registrering i databasen.

### 9.2 Databasinställningsflik

Här kan du välja patient databasen, som antingen kan ligga på den aktuella datorn eller på någon annan dator i nätverket.

Om du vill använda VISIOcoach PROFESSIONAL endast på en dator, välj "lokal databas på den här datorn", Då kan du börja använda träningsprogrammet direkt.

Om du väljer att installera VISIOcoach PROFESSIONAL på flera datorer, välj "databas på extern server". Här anger du de aktuella uppgifterna du kan få från din databasadministratör. Den externa databasen kan användas av flera datorer samtidigt.

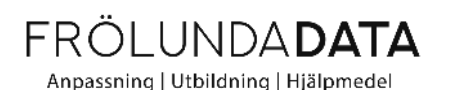

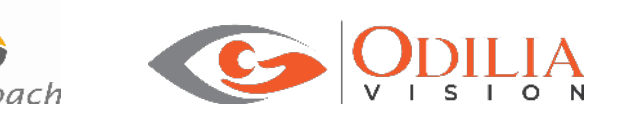

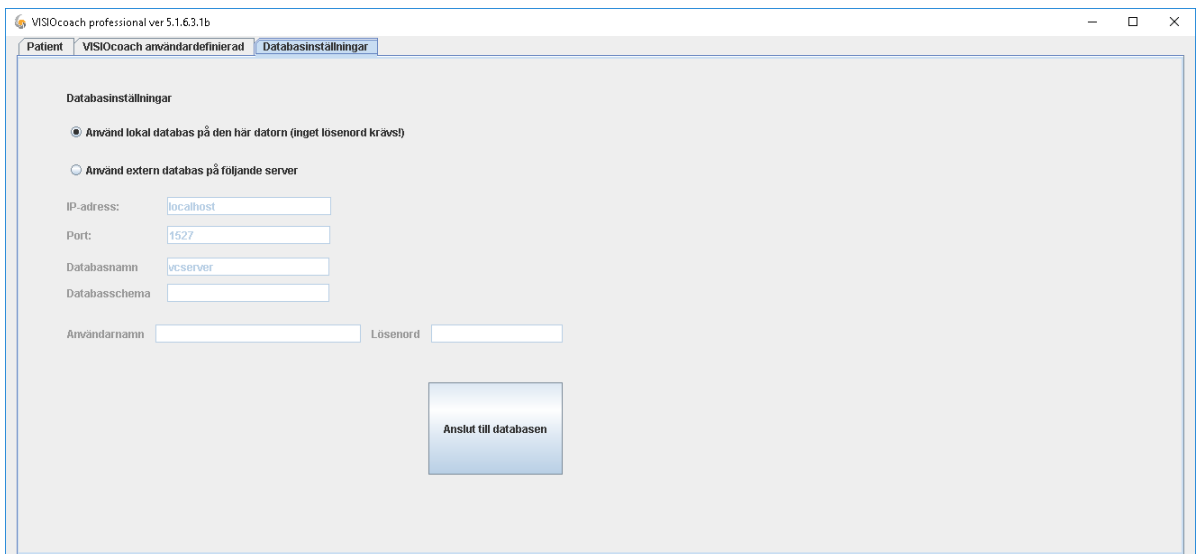

*Figur 9 – Databasinställning*

### 9.3 Patientflik

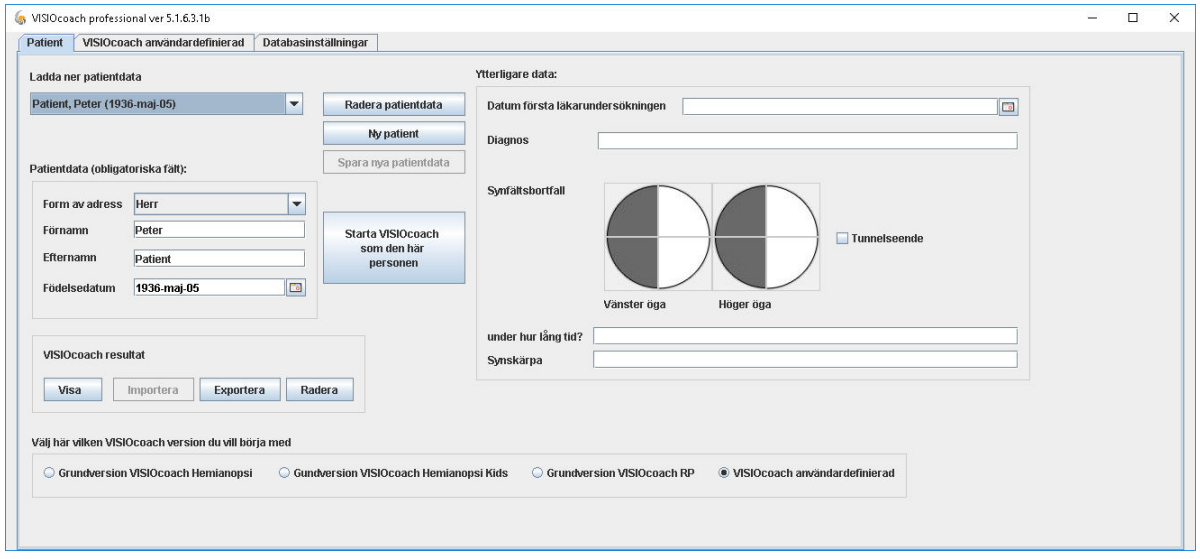

*Figur 10 – Patientdata* 

Efter att ha fyllt i personuppgifterna välj "introducera ny patient", vilket kommer att registrera patienten i databasen. Om det redan finns tillgängliga träningsdata (VISIO coach resultat från tidigare programversion, data på ett personligt USB-minne) kan du importera dem nu.

För att importera träningsdata måste du ange protokollfilen "scores.csv".

Välj den protokollfil du vill importera för aktuell patient. Filen kan ha ett annat namn som "scores\_user.csv", "scores\_Benutzer.csv", "scores\_patientnamn.csv" etc. Att ange poängen med kvadrantfilen eller personregisterfilen är valfritt men kan ge ytterligare information om träningsresultaten för de olika kvadranterna.

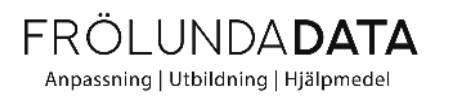

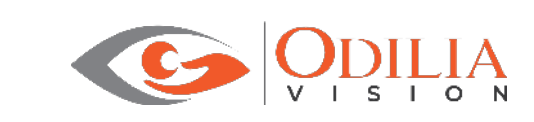

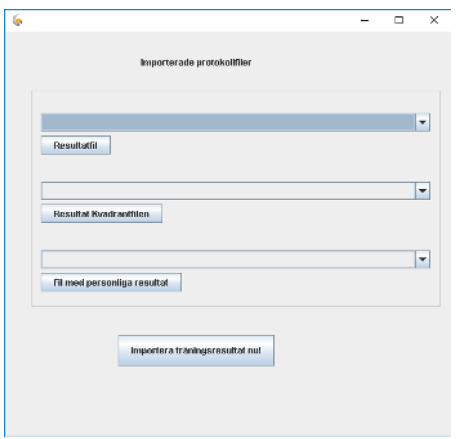

#### *Figur 11 – Importera resultat av träning med VISIOcoach Personal*

Du kan visa träningsresultaten eller exportera och spara dem som en fil i din dator.

För att starta träningsperioden, välj den modul av programmet som du vill börja med. Det finns fyra valmöjligheter.

- Basmodul av VISIOcoach Hemianopsi
- Basmodul av VISIOcoach Hemianopsi Barn
- Basmodul av VISIOcoach RP
- Användardefinierad version

Välj knappen "VISIOcoach userdefined" för att komma till inställningar för individuell träning. För att starta den aktiva träningen - gå tillbaka till patientfliken och tryck på knappen "starta VISIOcoach för den här personen".

### 9.4 VISIOcoach flik för användardefiniering

Här kan du bestämma inställningar:

• Välja tema för symbolerna. Välja maximala antalet symboler på skärmen:

Programmet försöker att slumpmässigt på skärmen använda så många symboler som du har angett. Om det tillgängliga utrymmet på skärmen inte är tillräckligt på grund av olika storlekar av symbolerna kommer programmet placera så många symboler som möjligt på skärmen.

• Markera symbolen:

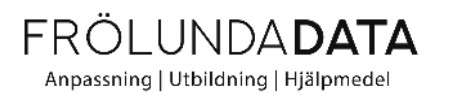

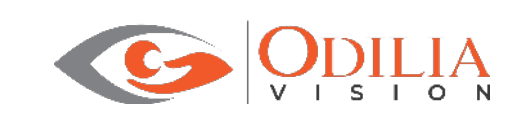

Symbolen kan markeras antingen genom att klicka direkt på den eller genom att bara föra muspekaren över symbolen. Det gör man när det skulle underlätta för patienten. Om symbolen markeras endast via beröring med markören tenderar det att korta svarstiden.

**C**oach

Sökläge: Du kan bestämma om nästa symbol ska väljas slumpmässigt av programmet eller om samma symbol ska sökas efter flera gånger.

Visa: storlek på symbol, kontrast och muspekare.

• Språk: VISIOcoach startar automatiskt på det språk som har ställts in i operativsystemet. Om du vill använda ett annat språk, väljer du det från listan uppe till höger.

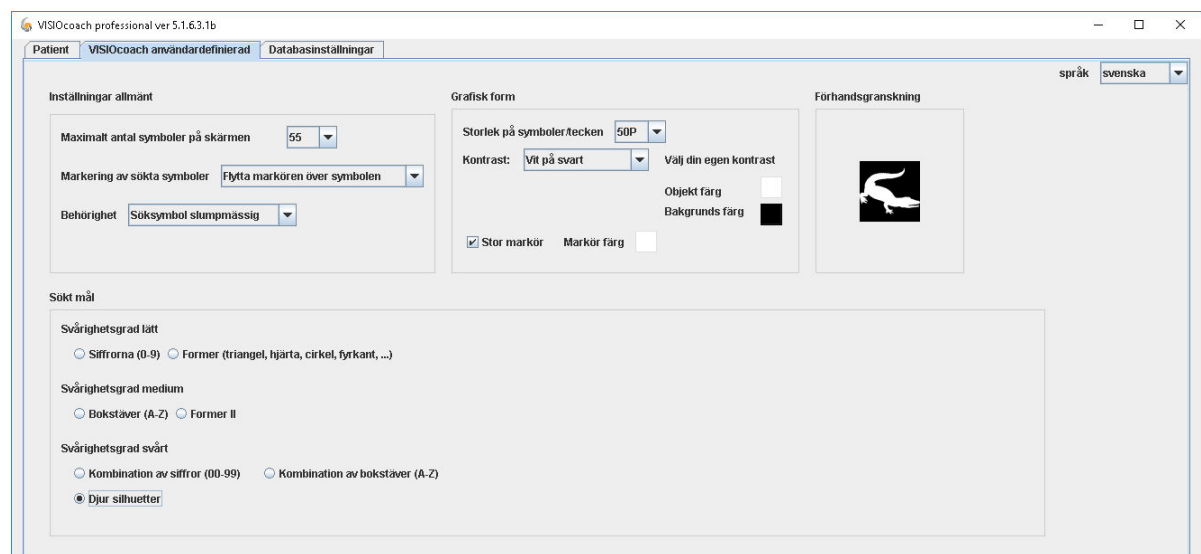

*Figur 12 – Träningsinställningar*

#### **LYCKA TILL!**

**Vi önskar dig lycka till i din träning med VISIOcoach! Vi tar gärna emot feedback och förslag till förbättringar från dig.**

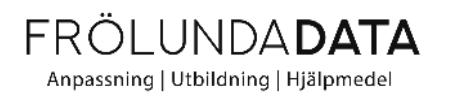

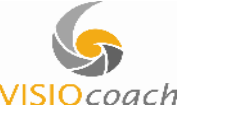

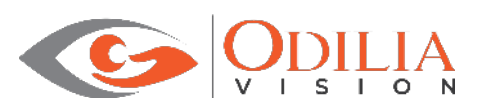

# 10 Litteraturreferenser:

Roth T, Sokolov AN, Messias A, Roth P, Weller M, Trauzettel-Klosinski S. (2009) Comparing explorative saccade and flicker training in hemianopia: a randomized controlled study. Neurology 72(4): 324-331.

Ivanov IV, Mackeben M, Vollmer A, Martus P, Nguyen NX, Trauzettel-Klosinski S (2016) Eye Movement Training and Suggested Gaze Strategies in Tunnel Vision - A Randomized and Controlled Pilot Study. PLoS ONE 11(6): e0157825. doi:10.1371/journal.pone.0157825

Ivanov IV, Kuester S, MacKeben M, Krumm A, Haaga M, Staudt M, Cordey A, Gehrlich C, Martus P, Trauzettel-Klosinski S (2018) Effects of visual search training in children with hemianopia. PLoS One. 13(7):e0197285. doi:10.1371/journal.pone.0197285.

# **Leverantör i Sverige**

**Frölundadata Försäljnings AB Karljohansgatan 42 414 59 Göteborg info@frolundadata.se**

# **Tillverkare**

**Odilia Vision GmbH Vor dem Kreuzberg 17 72070 Tübingen Deutschland E-Mail-Support: support@odiliavision.de**

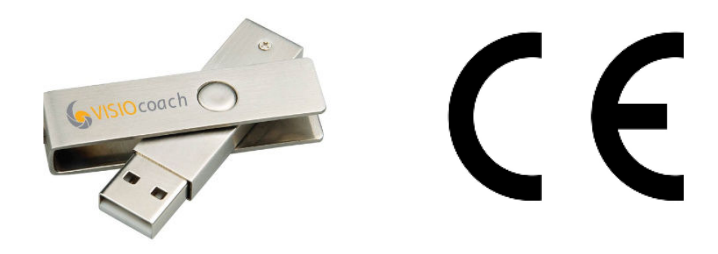